### オンライン面会を始めます!

- 新型コロナウィルス感染症の流行に伴いまして当施設でも 「ZOOM」を使用したオンライン面会に対応いたします。 1回につき 5分から10分程度でお願いいたします。
- オンライン面会の方法は2つ
- 1. ご自宅にてPC・タブレット等を使用した方法
- 2. ご来所にて当施設PC・タブレット等を使用した方法

# ZOOM面会のやり方

#### ※注意事項

- 面会にかかる通信費等はご家族様負担となりますのでご了承ください。
- 通信環境によっては途中での中断等ありますのでご了承ください。
- 面会操作に伴う機器の故障等につきましては一切保証いたしません。
- 面会を行う際は上記事項に同意いただいたものとさせていただきます。

ご来所にてオンライン面会

- 1. 面会をご希望される場合は当施設へ事前にご連絡いただき、面会 日時を予約してください。
- 2. 面会当日にご来所ください。当施設のPC等によりオンラインでの面 会に対応させていただきます。
- 3. 当日の予約の受付、対応は致しかねますので、ご了承ください。
- 4. 大人数でのご面会は対応できません。2名~3名までのご来所で お願いいたします。

### ご自宅で面会の事前準備

- 1. オンライン面会をご希望される場合は当施設へ事前にご連絡いた だき、面会日時を予約してください。
- 2. お使いのPC、タブレット及びスマートフォンに「ZOOM」アプリをイン ストールしてください。
- **PC →** 「**ZOOM**公式サイト」よりダウンロード
- **iPhone →** 「**App store**」より「**ZOOM**」をダウンロード
- **Android →** 「**Google Play** 」より「**ZOOM**」をダウンロード

参考**URL**: **https://zoom.us/download#client\_4meeting**

### ご自宅での面会当日の流れ

- 1. 当日の面会時間前に「ZOOM」を開いてお待ちください。
- 2. 当施設へ電話にてご連絡お願い致します。その際、「ミーティングID」

「パスコード」をお伝えいたしますので、打ち込んでください。

※お名前はご面会(代表)者のお名前をフルネームでお願いいたします。

- 3. 音声・映像の確認を行いますので、ご返答をお願いいたします。
- 4. ミュート、ビデオの設定がありますのでご協力ください。
- 5. ご利用者様とご面会いただけます。
- 6. 面会終了後は「ミーティングより退出」をしてください。

イメージ(PC版)1

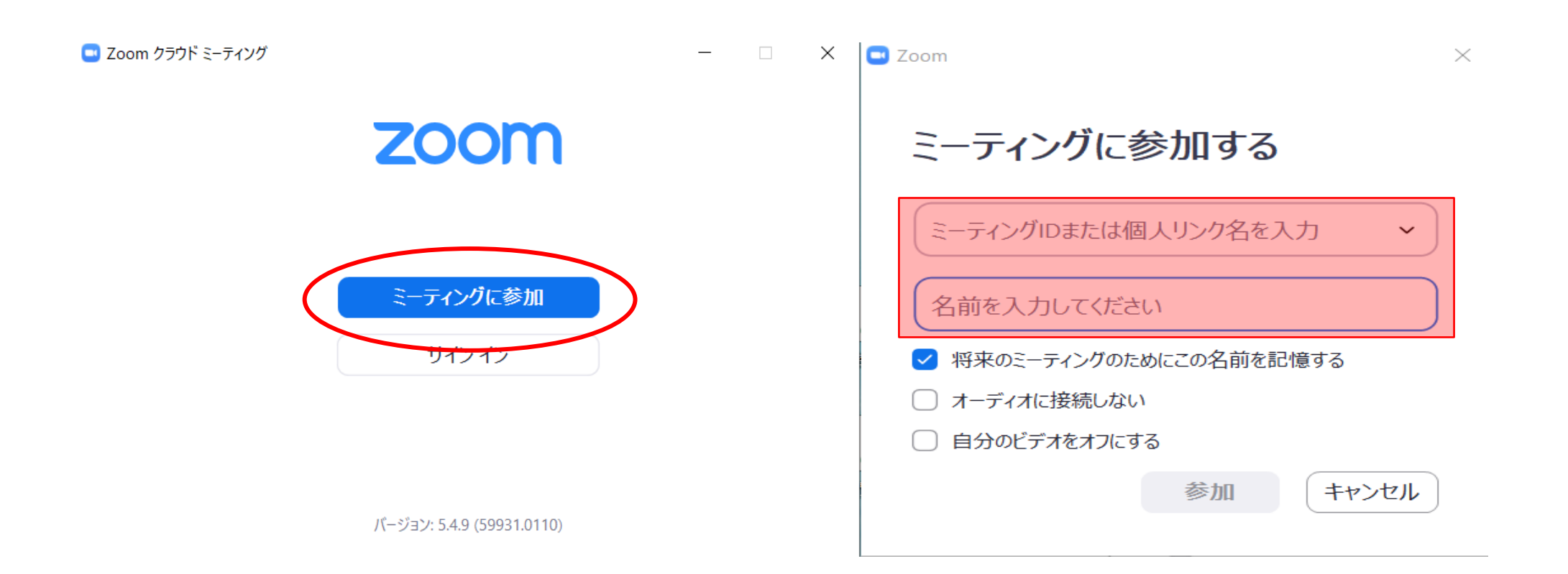

イメージ(PC版)2

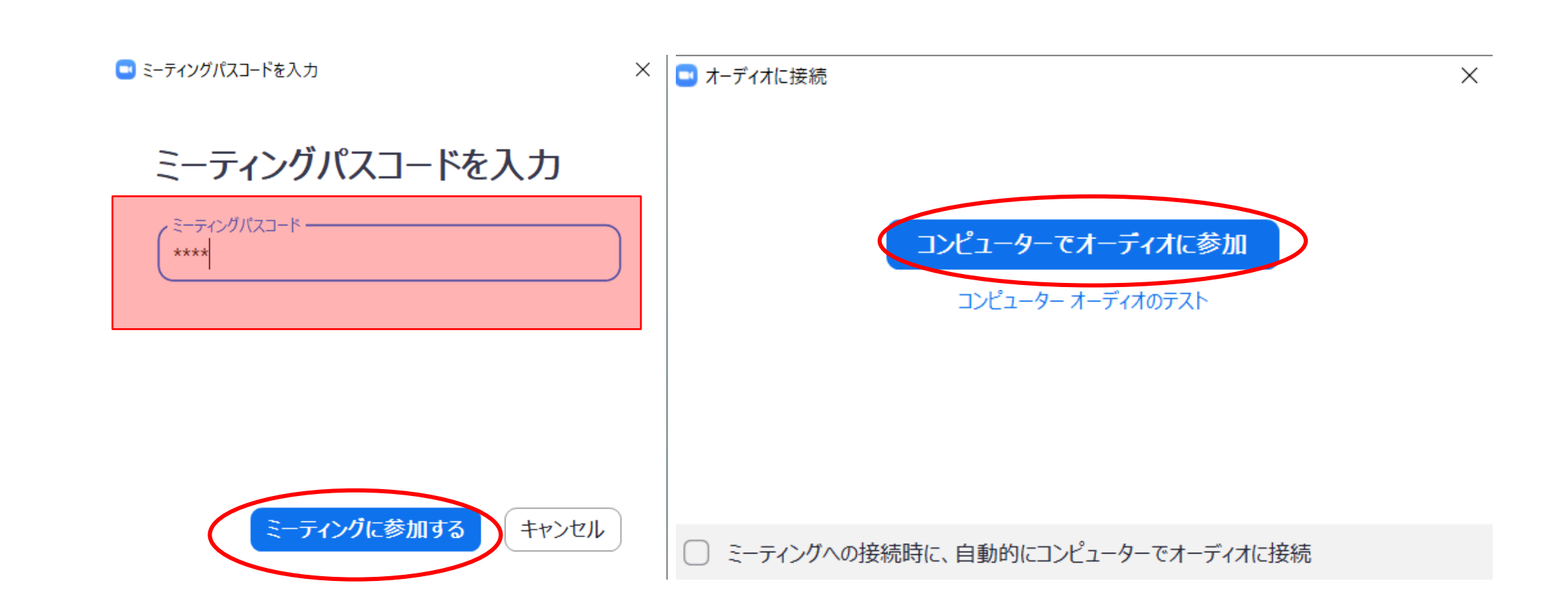

イメージ(PC版)3

## ashina shonan

書

G

### ashina shonan

 $\mathbf{r}$ 

### イメージ(スマートフォン等)1

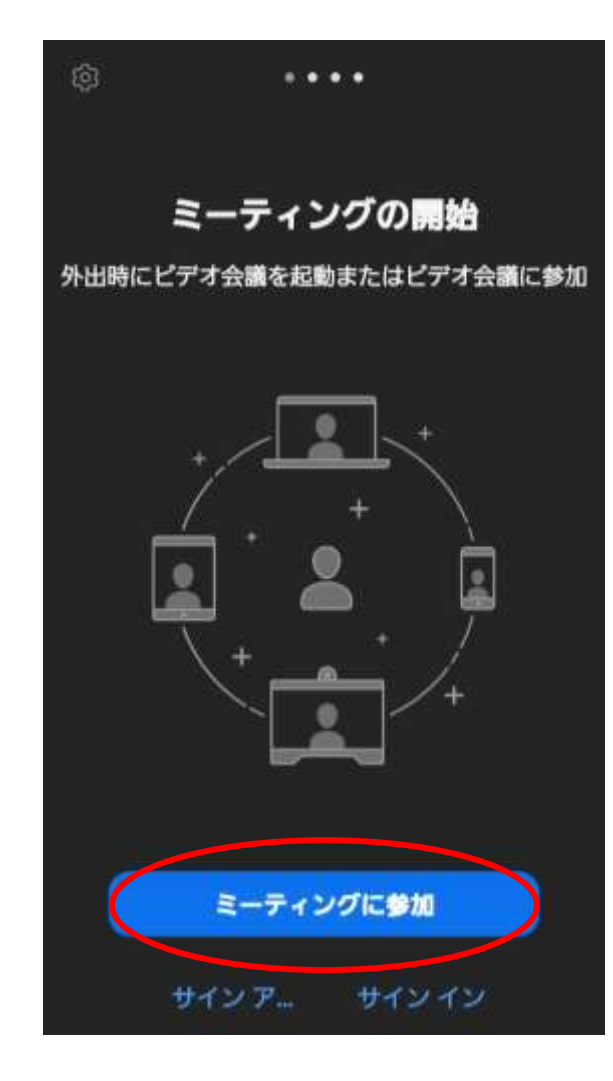

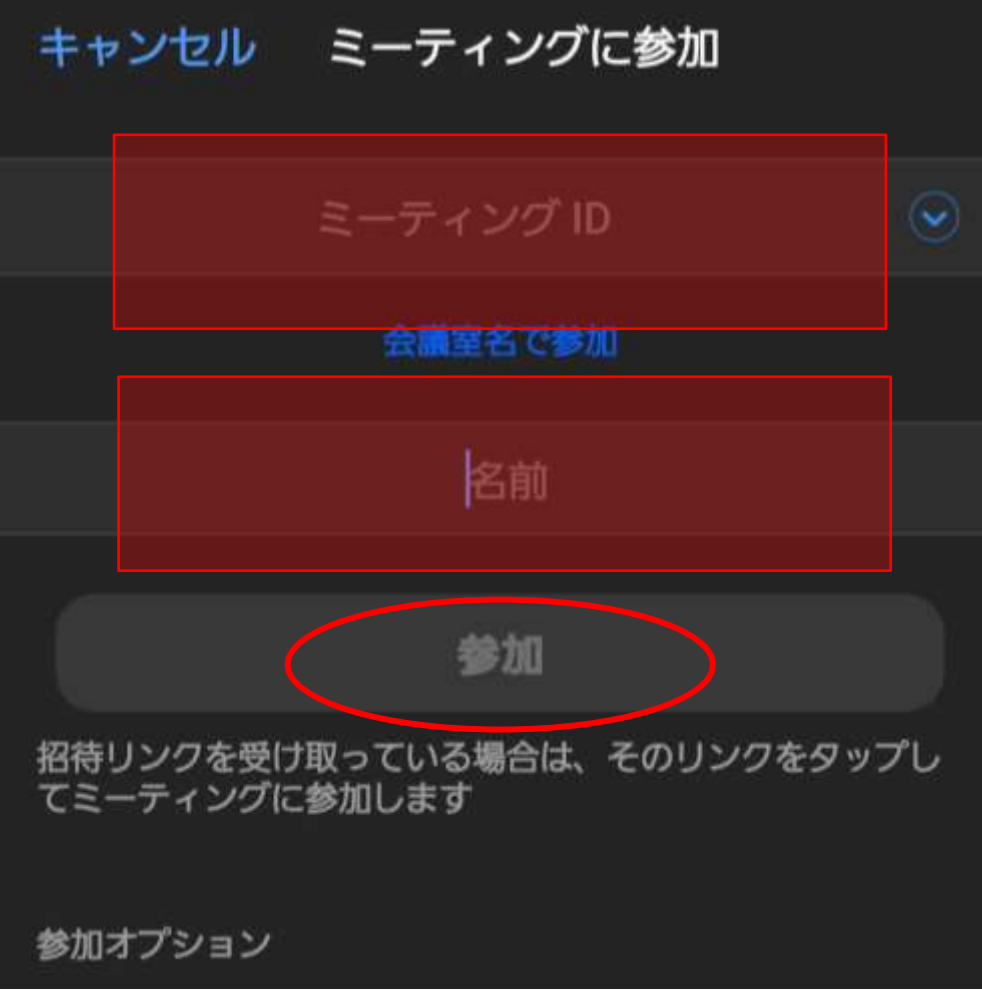

### イメージ(スマートフォン等)2

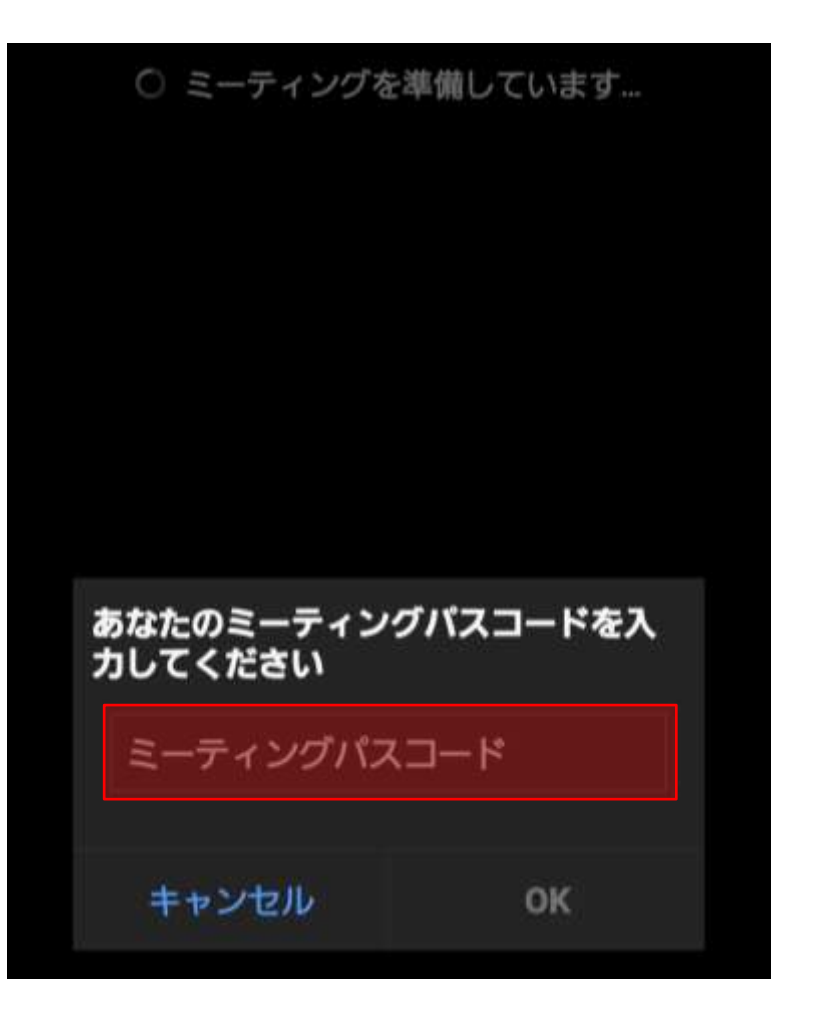

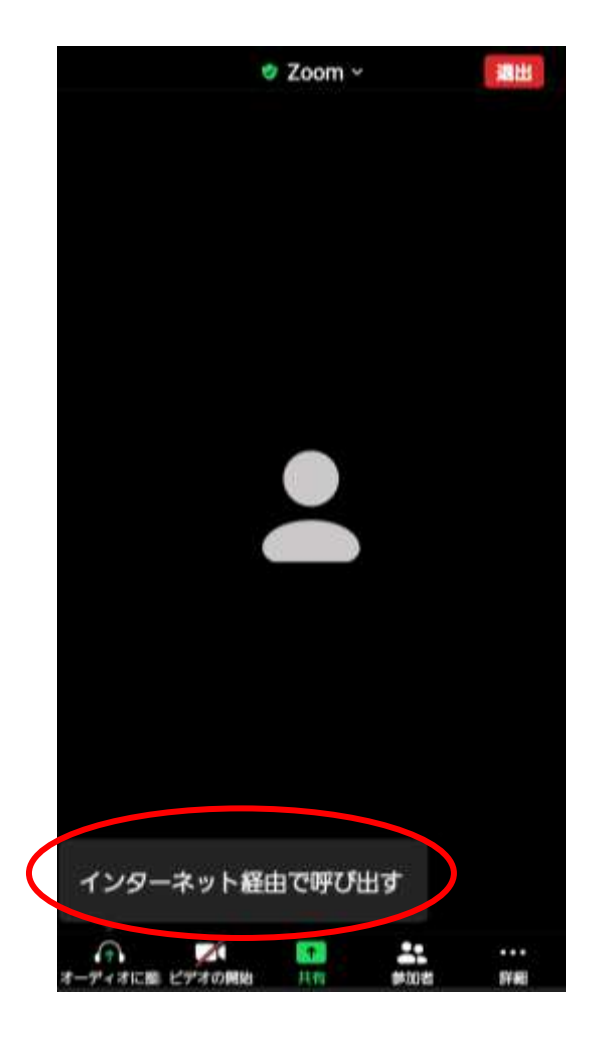

#### イメージ(スマートフォン等)3

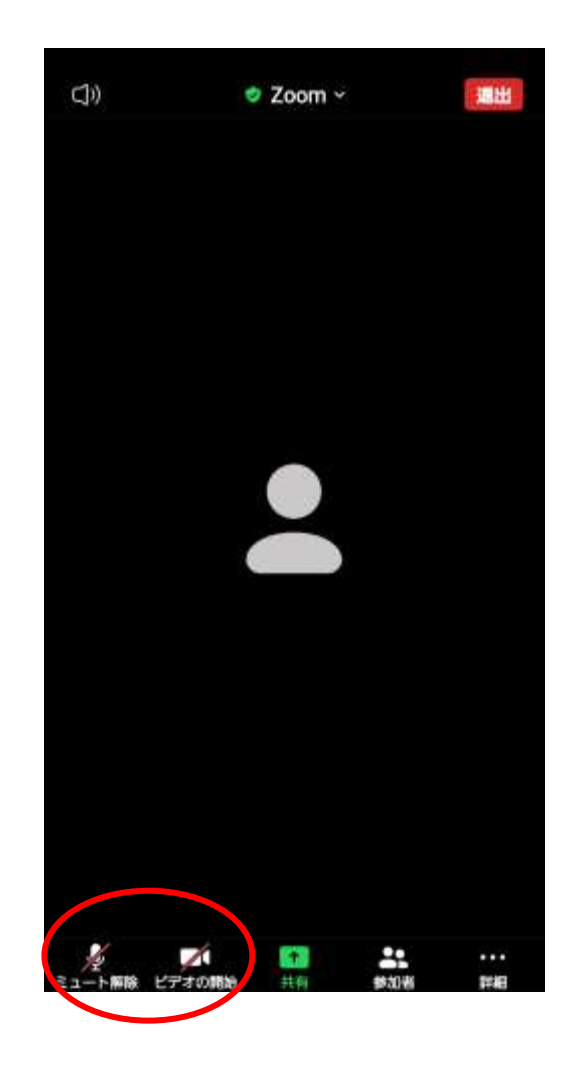

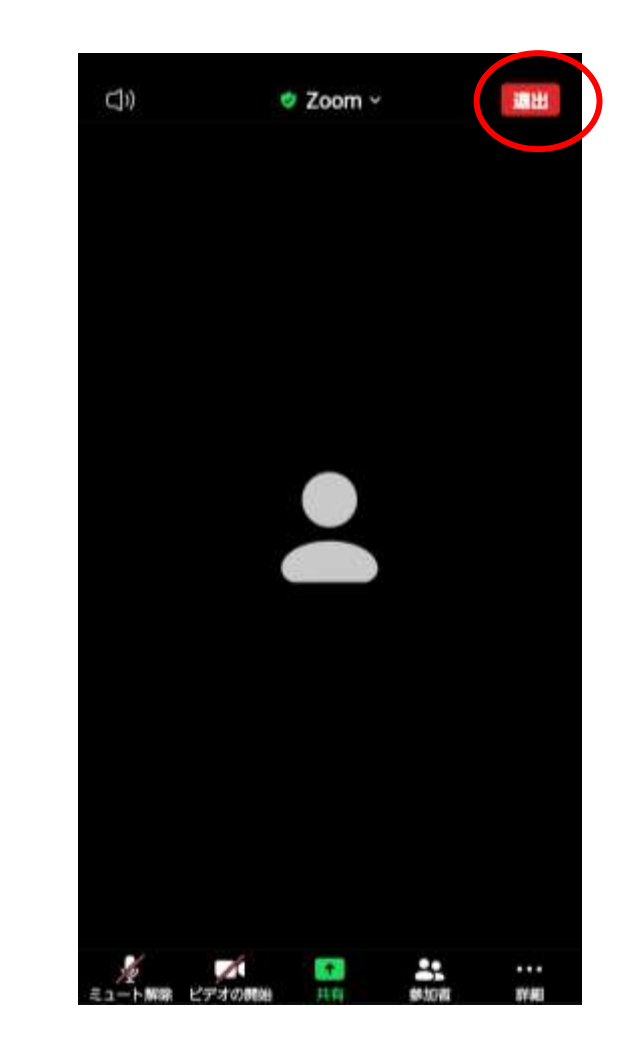